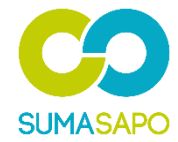

# **スマサポキーボックス**

# **仲介会社様利用基本マニュアル**

# **1 仲介会社様スマサポキーアプリ利用の流れ**

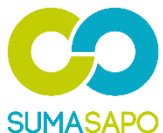

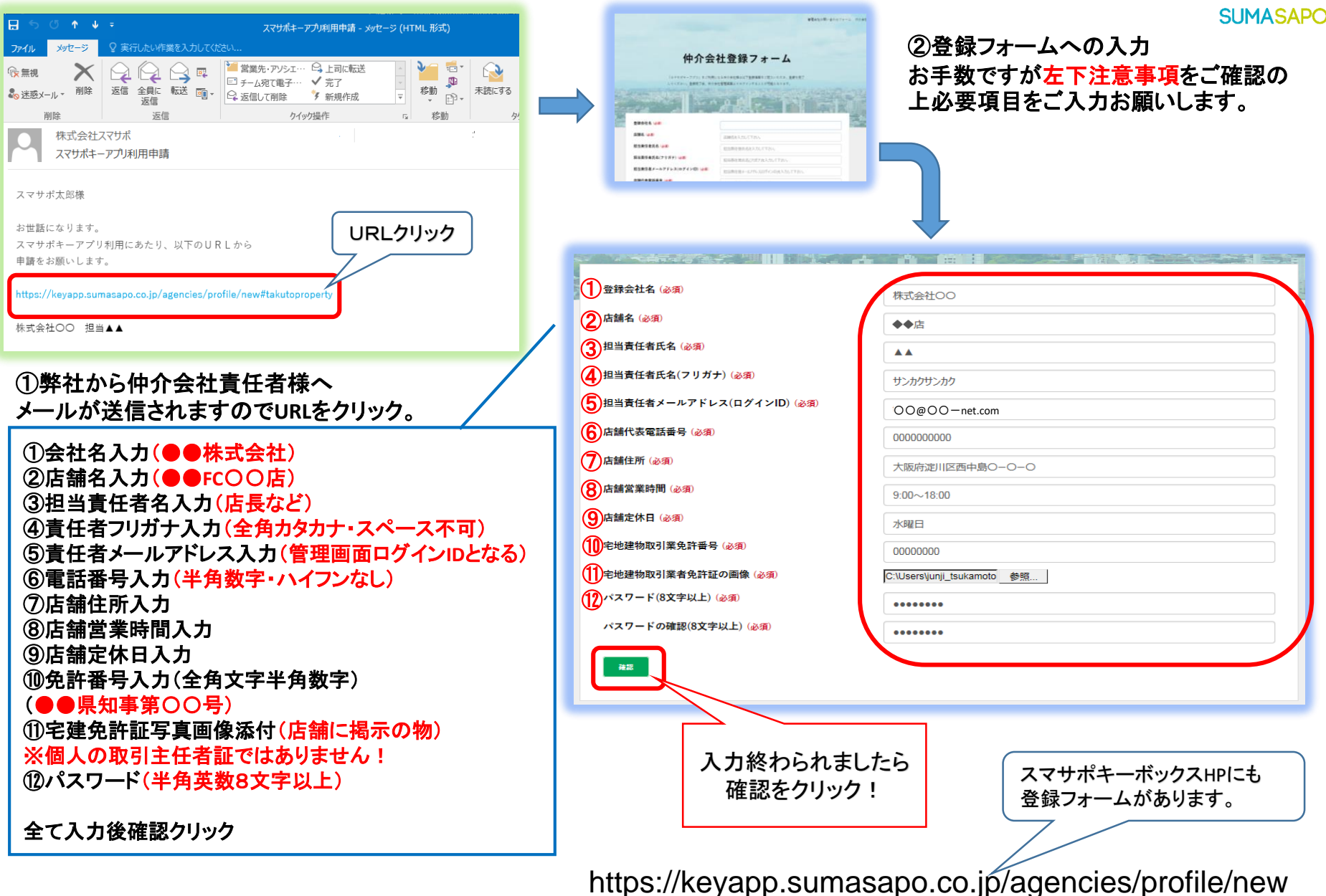

# **1 仲介会社様スマサポキーアプリ利用の流れ**

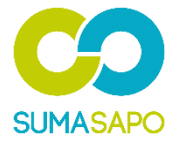

info@sumasapo.co.jp tsukamoto@takuto-net.com 【スマサポ】メール認証を行ってください ● 画像をダウンロードするには、ここをクリックします。プライバシー保護を促進するため、メッセージ内の画像は自動的にはダウンロードされません OO@OO-net.com 様 いつもご利用ありがとうございます。 登録の承認クリック スマサボキーアプリ管理システムです ◆下記のリンクからアカウントの登録を てください。 登録完了後、ご登録いただいた ラブノト情報で各管理画面へとログインすることができます。 【登録の承認をする】 今後とも本サービスをよろしくお願いいたします。 【スマサボキーアプリ管理システム】 住所: 〒532-0011 大阪府大阪市淀川区西中島 5-14-10 新大阪トヨタビル 7F 社名:株式会社スマサボ

#### ③スマサポ(運営会社)から登録フォームで入力した 責任者様アドレスにメールが送信されます 登録の承認→店舗利用登録完了!

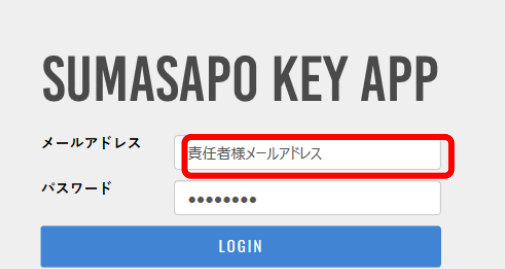

④**ID**・**PW**入力でログイン **ID**:責任者様メールアドレス パスワード:(登録フォームで入力) で画面にログインできます

パスワードを忘れましたか?

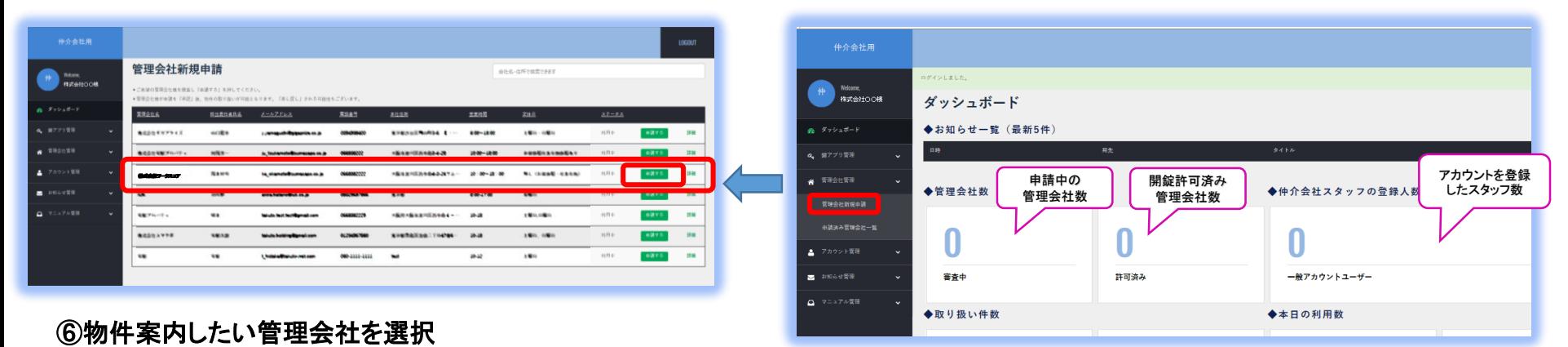

### ⑤【管理会社管理**→**管理会社新規申請】クリック ※まずは案内したい管理会社に利用申請を行います。

【株式会社ワークスコア】を選択

※管理会社一覧の一番下にあります。

**→**【申請する】クリック

# **1 仲介会社様スマサポキーアプリ利用の流れ**

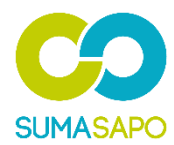

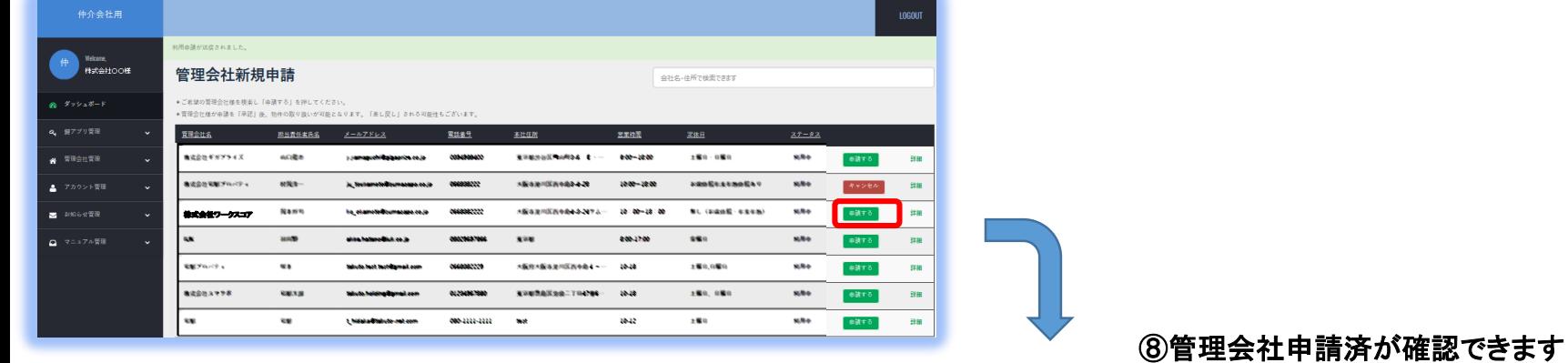

⑦申請するとこのようになります

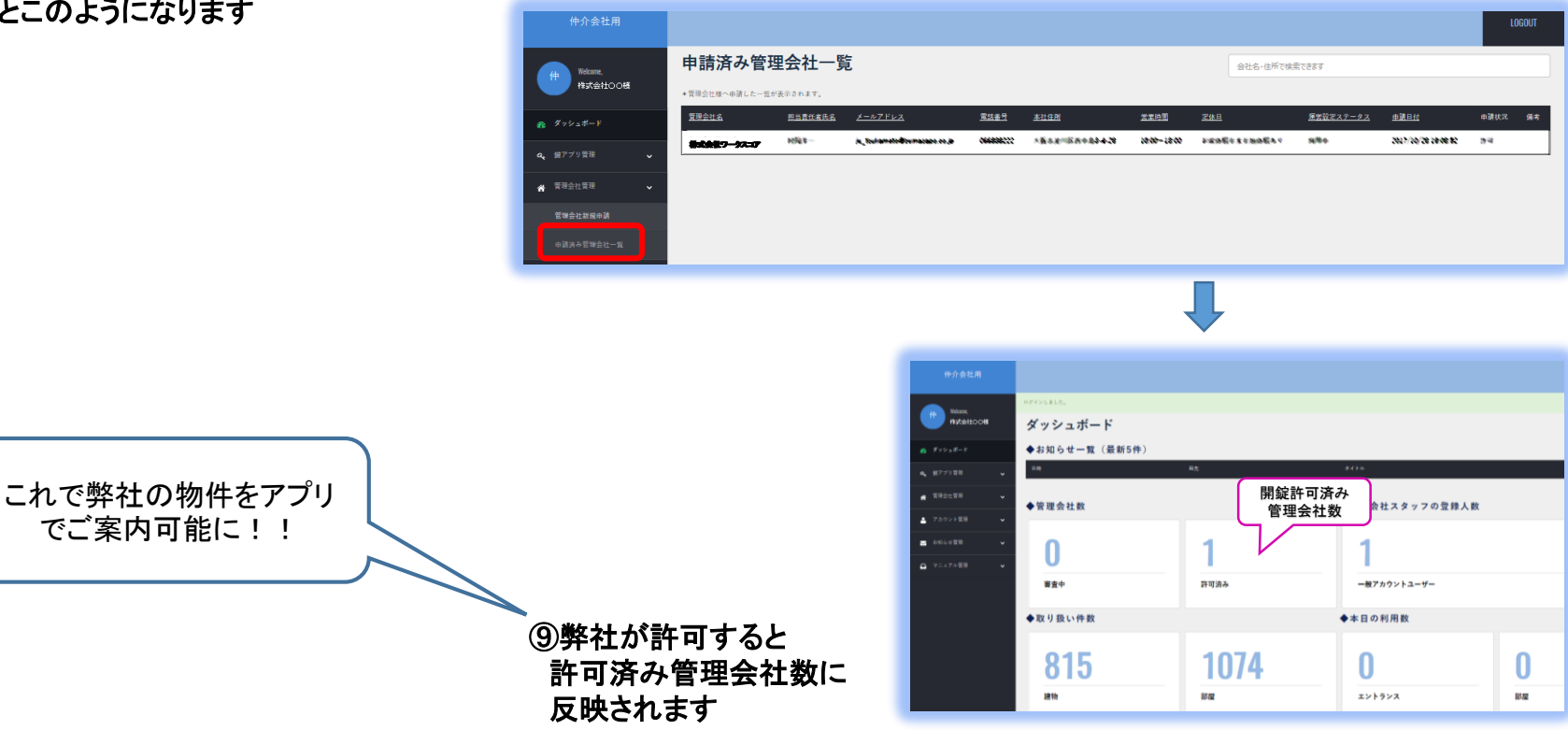

# **2 仲介会社様-社員様アカウント登録**

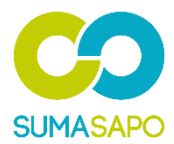

## アプリご利用前に利用者様(営業社員様)毎の登録が必要です。

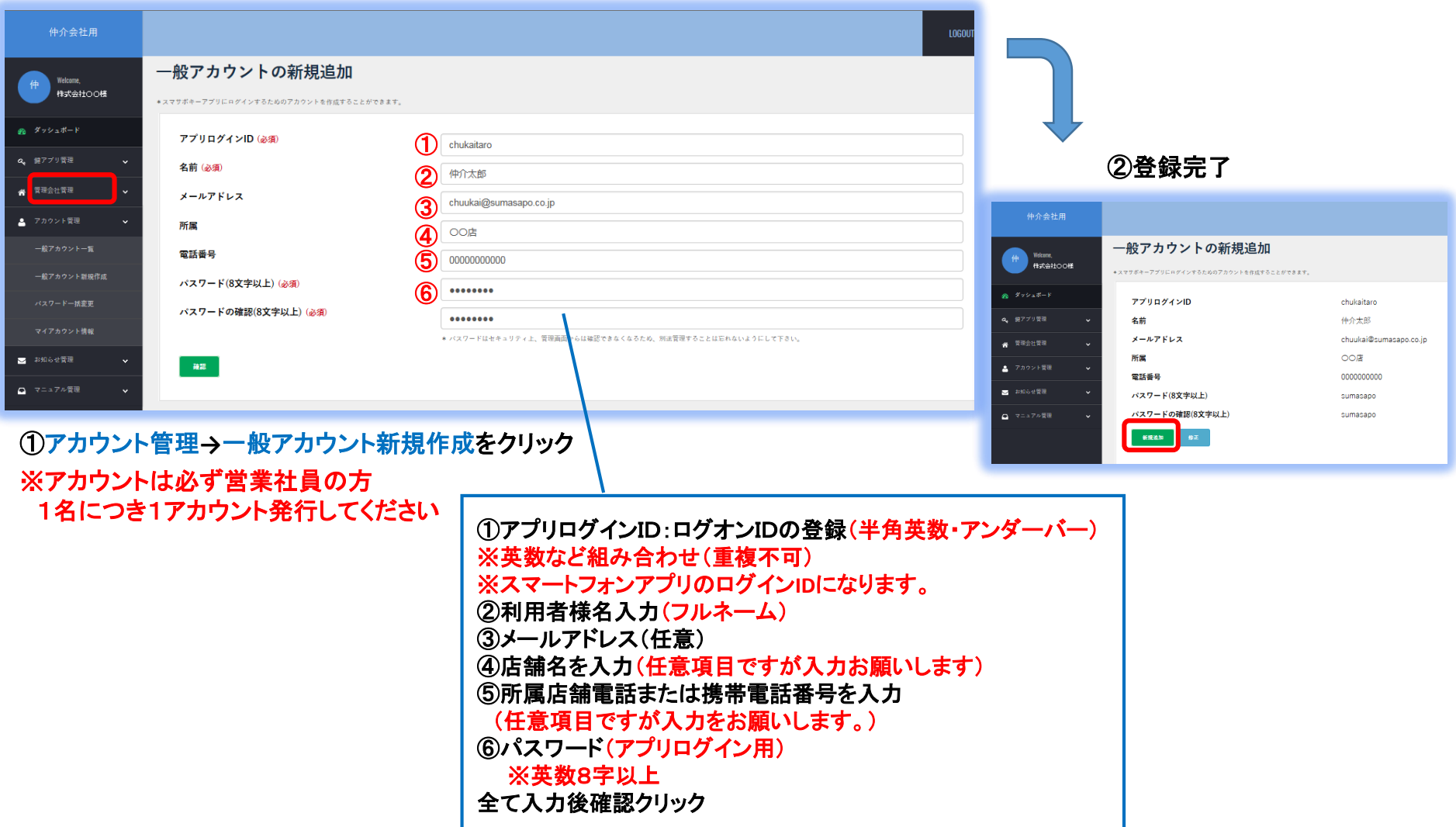

# **3 アプリ スマサポキーアプリ取得・ログイン**

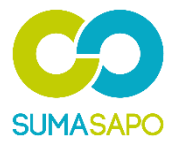

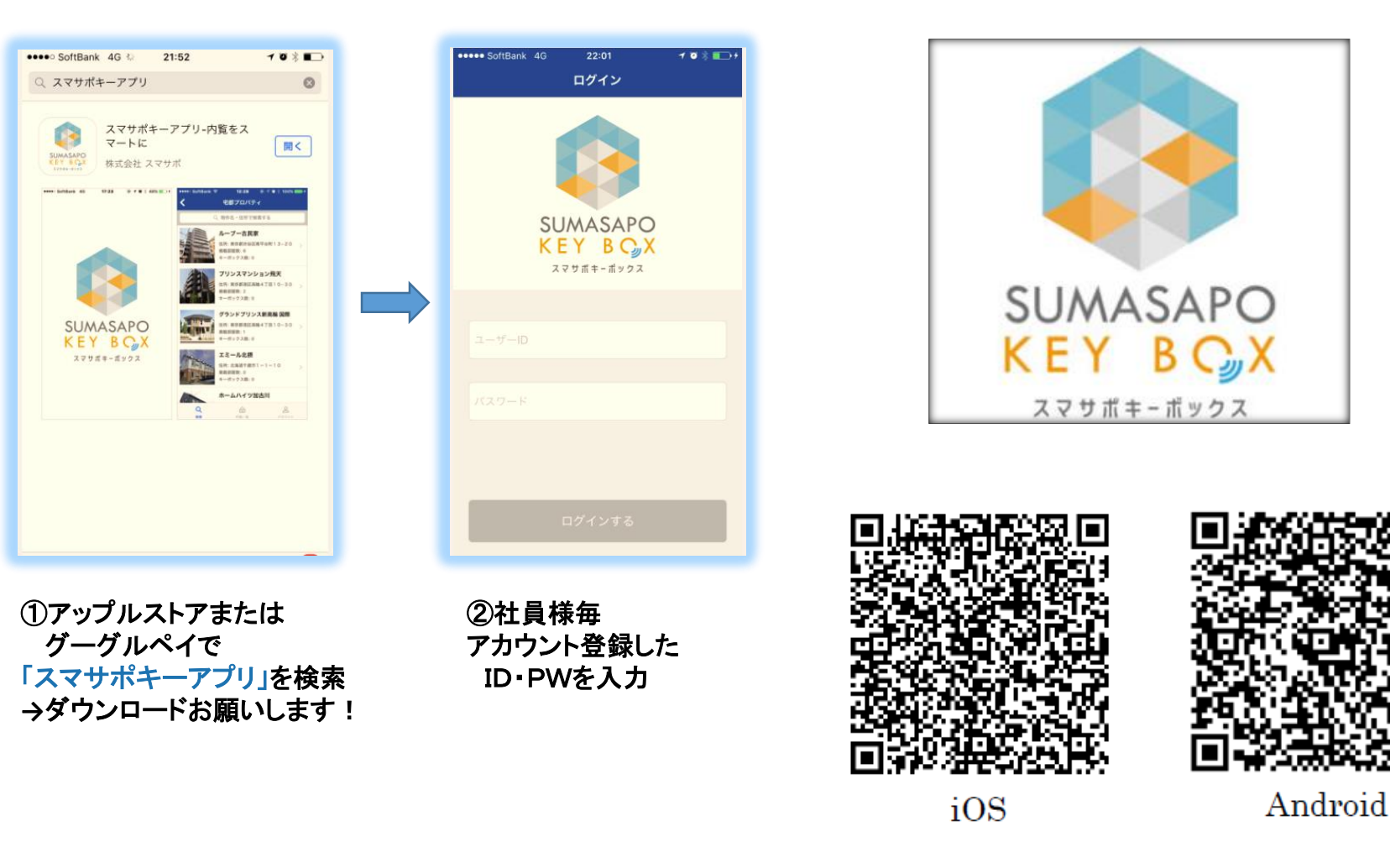

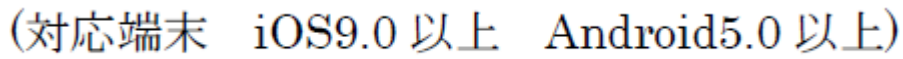

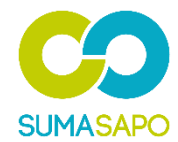

\*\*\*\*\* SoftBank 4G 22:02  $10 \pm 10$ **SUMASAPO KEY APP** Q 不動産会社名·住所で検索する 株式会社ワークスコア $Q$  $\widehat{\mathbb{F}}$  $\mathbb{S}$ 统定

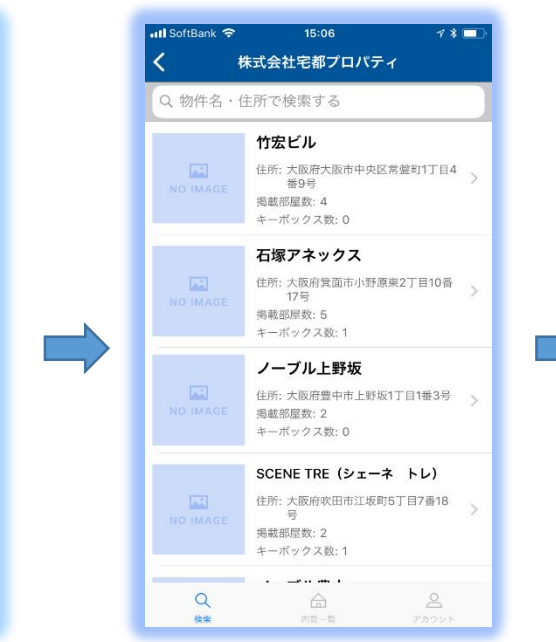

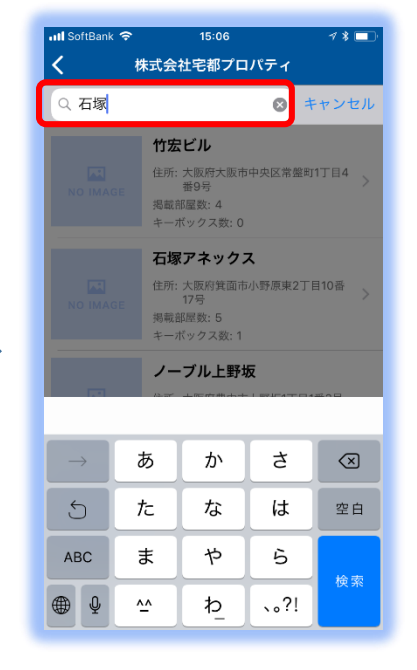

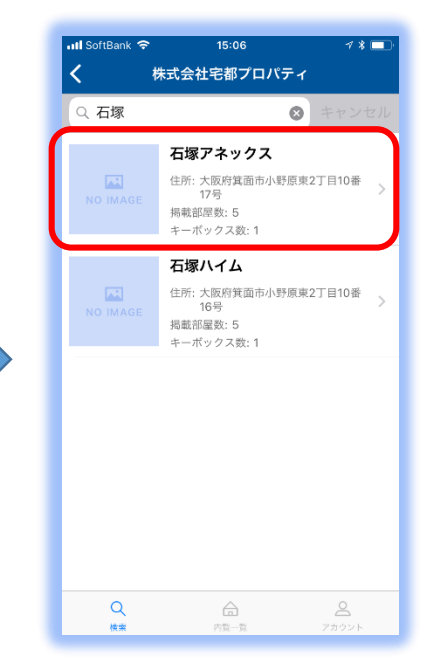

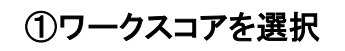

①ワークスコアを選択 ②物件一覧が表示されます ③案内したい物件を

キーワード検索 ・住所(〇〇市・〇〇区など) ・物件名(〇〇マンション) の一部のキーワードでOK

④案内したい物件を選択

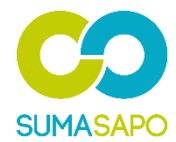

 $7$  %

石塚アネックス  $\mathbf{L}$ **NO IMAGE** 石塚アネックス ○ 太阪府算面市小野原東2丁目10番17号 【管理会社情報】 株式会社宅都プロパティ 連絡: 066838222 住所: 大阪市淀川区西中島3-4-28 営業時間/定休日: 10:00~18:00/お盆休暇年末年始休暇あり 0408  $\alpha$  $\stackrel{\circ}{\simeq}$ 检查

15:07

 $7$  %

utl SoftBank 중

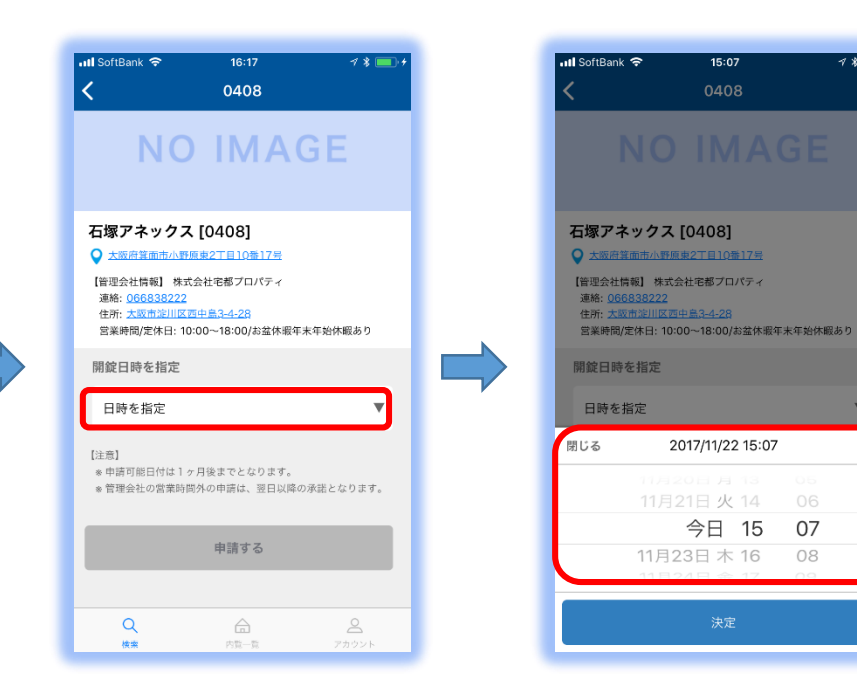

⑤空室が表示されます 案内したい号室を選択

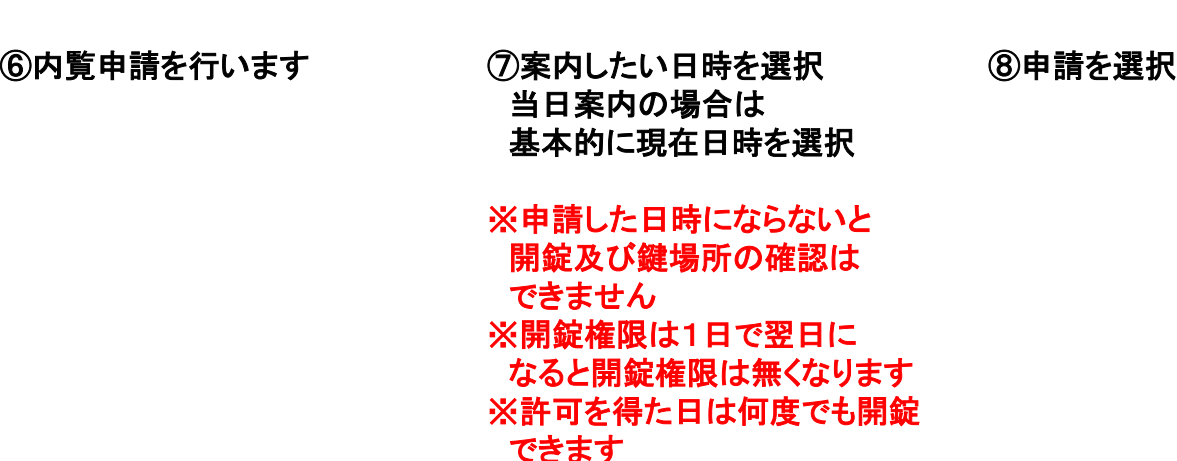

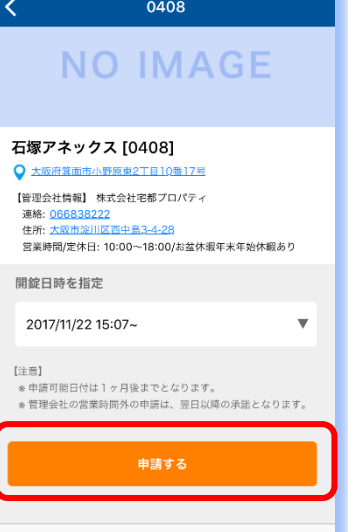

 $\bigoplus_{i=1}^n$ 

内容一些

 $15:07$ 

Q

ull SoftBank <sup>승</sup>

 $73 \blacksquare$ 

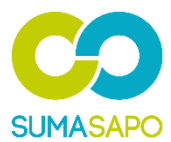

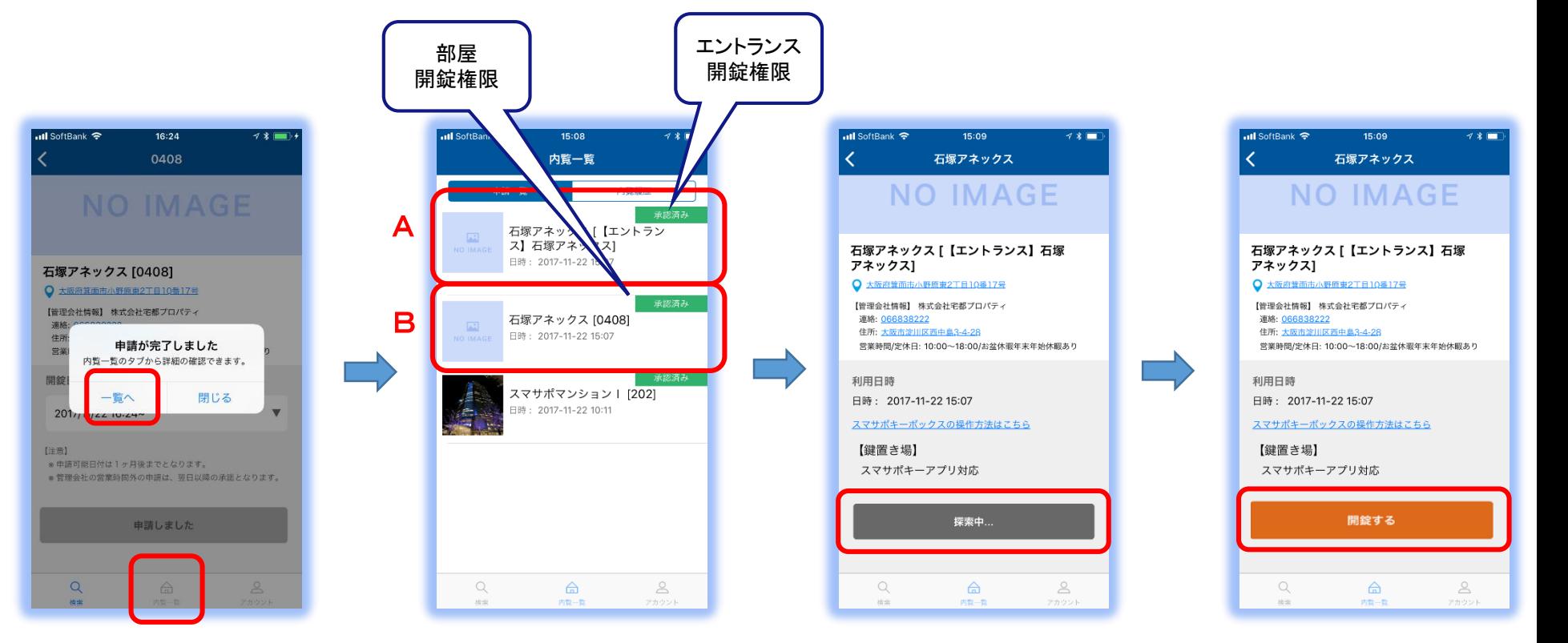

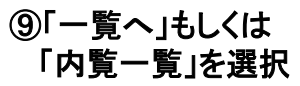

⑩スマサポキーボックス(**SKB)** A:エントランスにSKBが設置 されている物件は、部屋予約 と同時にエントランス開錠権 限が与えられます B**:**部屋開錠権限はSKBが扉 に設置されている場合は【開 錠権限】が付与、設置されて いない場合は【鍵場所】が 確認できます。

⑪現地オートロック前で Aを選択すると 【探索中】となります

⑫【開錠する】と変わり タップするとオートロックが 開錠されます

⑪⑫はオートロック開錠フロー ※ワークスコア登録物件では対応してません。

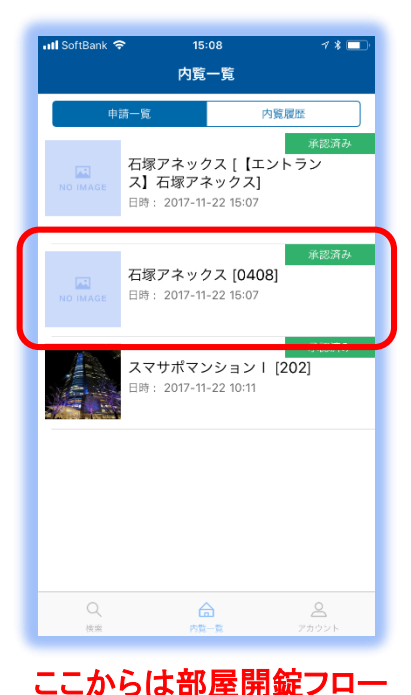

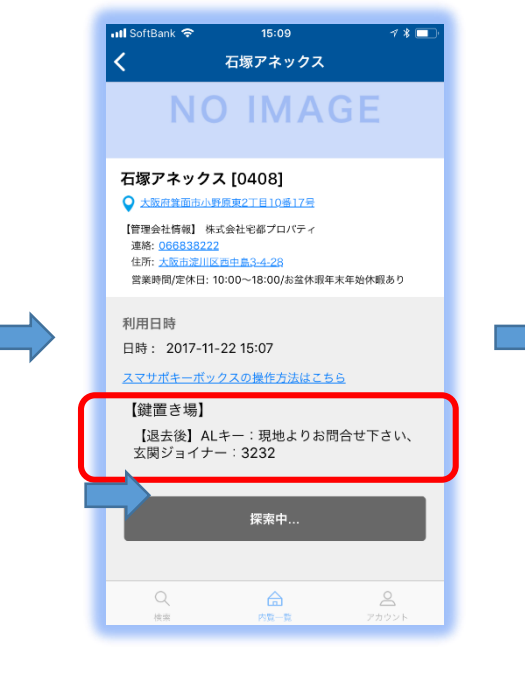

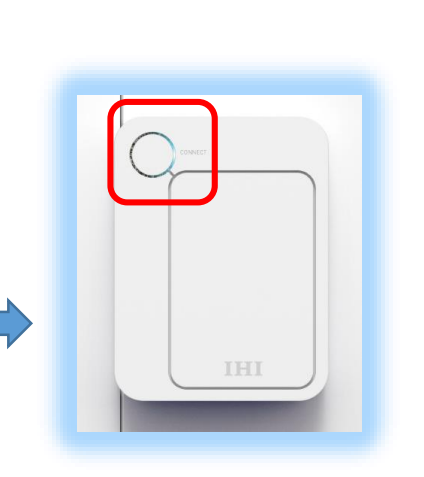

⑮SKBの電源ON ※使用モバイルの ブルートゥースがONになって いる必要があります

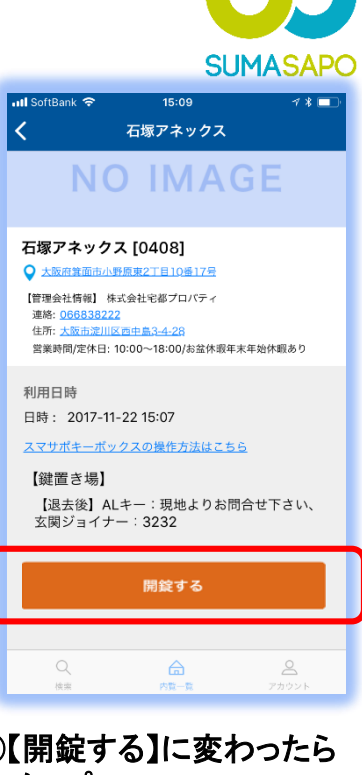

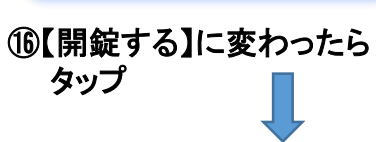

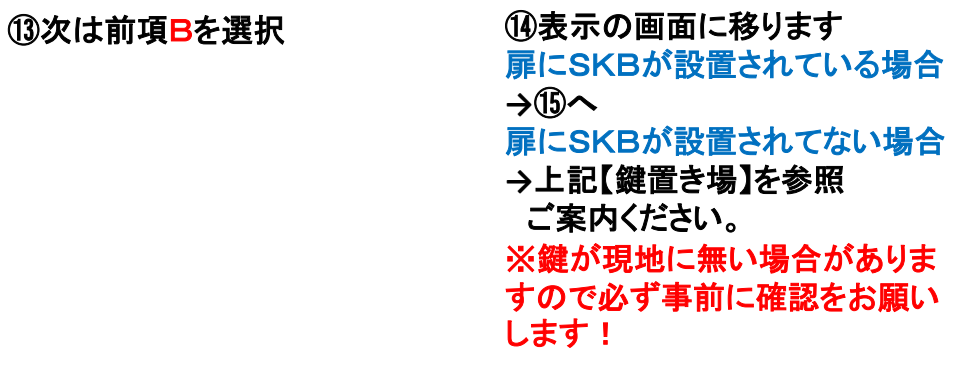

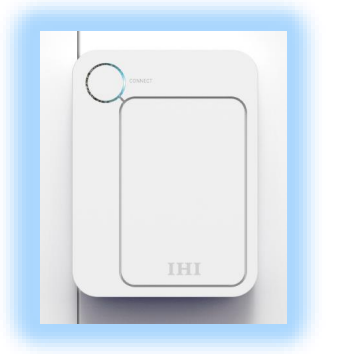

⑲鍵を出し入れしたら ⑱SKB開錠!! 必ずSKBを締めてください!

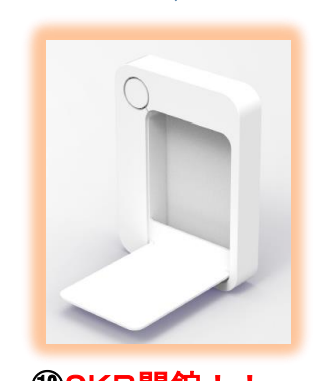

## **5 物件場所確認ー案内ナビ機能**

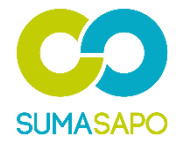

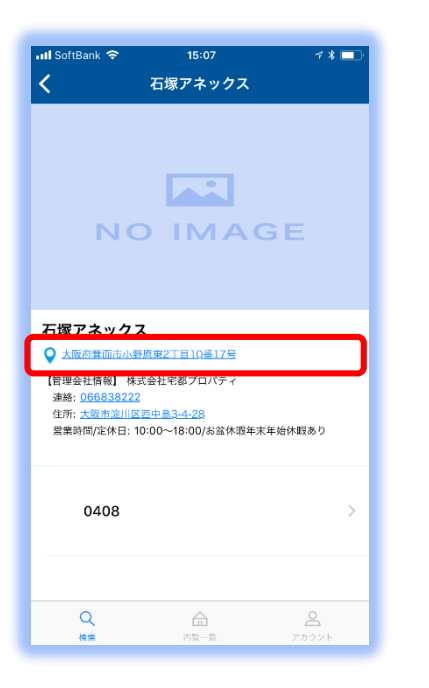

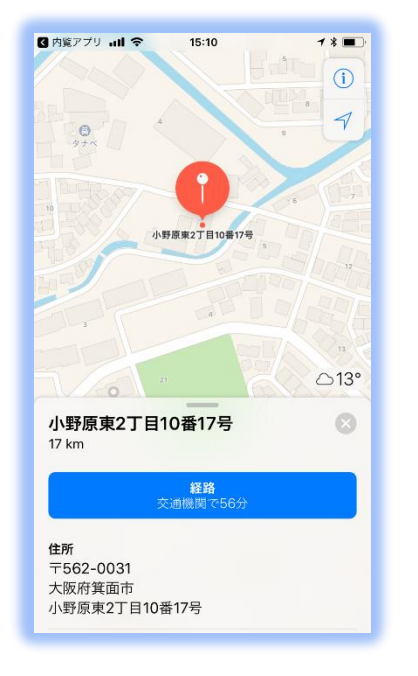

①物件住所をタップ システィング システィング の現地までのルートが表示さ れ、初めての物件でも安心 です!!